# **Přihlášení a práce se školním e-mailem – Office 365**

1) Do svého prohlížeče (Mozilla Firefox, Google Chrome, Internet Explorer) zadejte adresu: **office.com**

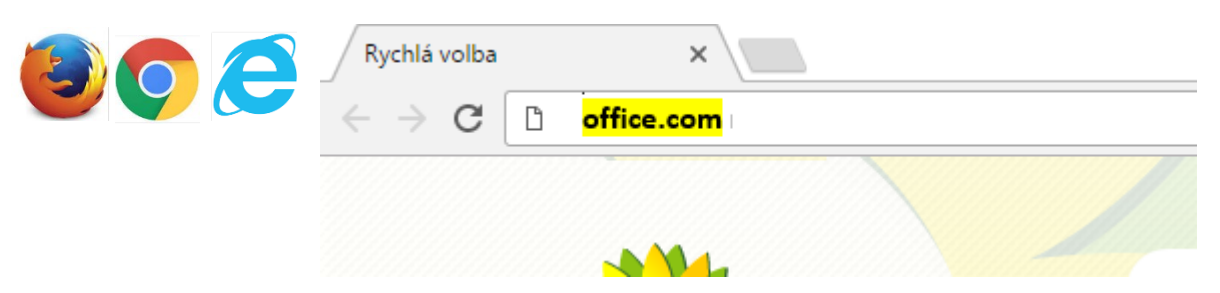

#### 2) Načte se **přihlašovací stránka** Office 365

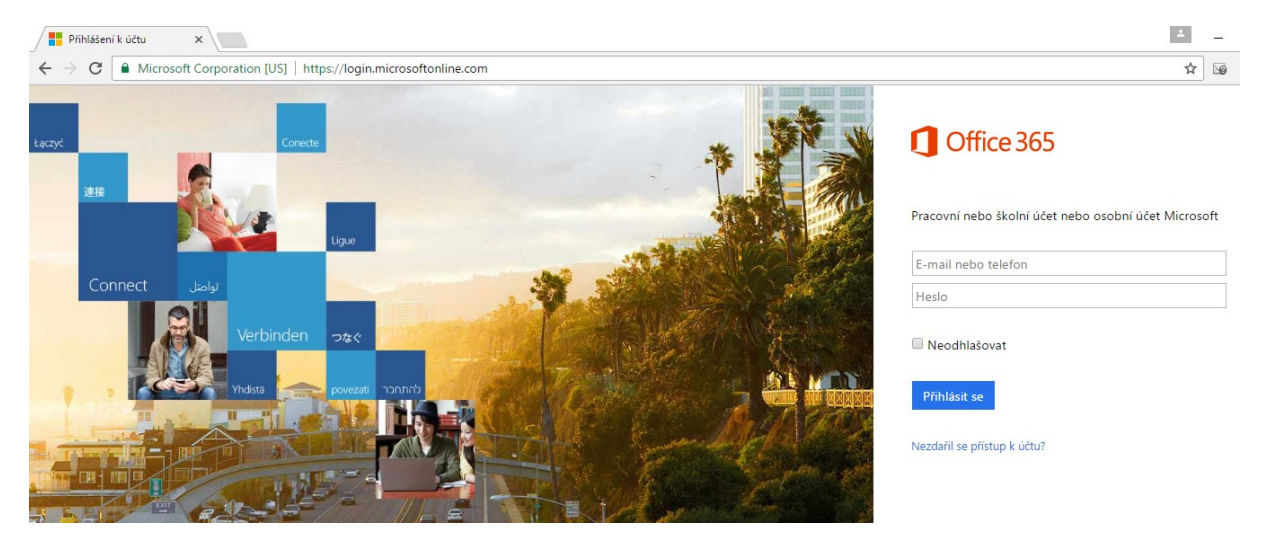

#### 3) **Vyplňte svou adresu**

Schránky žáků jsou tvořeny ve tvaru: *zakprijmeni@mandyska.cz*. Pokud si nepamatujete své heslo, pište na adresu [hejlova@mandyska.cz](mailto:hejlova@mandyska.cz) a heslo vám bude zasláno.

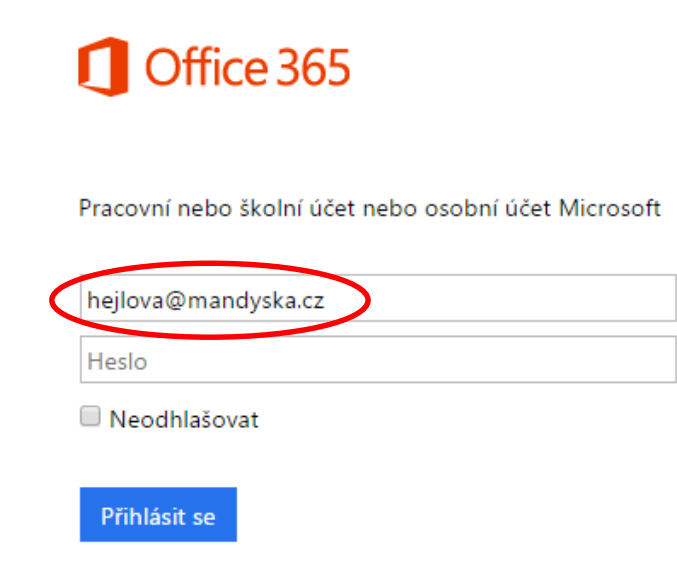

4) Pokud budete dotázáni, zda se jedná o pracovní či osobní účet, **vyberte možnost pracovní nebo školní účet** (tento dotaz se nemusí zobrazit)

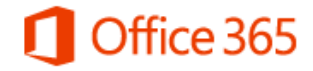

Zdá se, že se hejlova@mandyska.cz používá s více účty. Který z nich chcete použít?

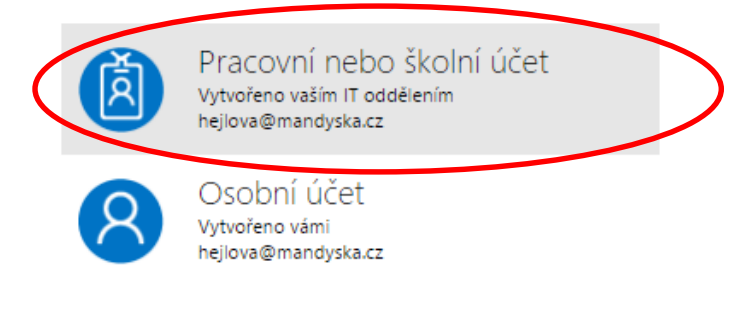

Zpět

5) Vyplňte **své heslo** a klikněte na tlačítko přihlásit.

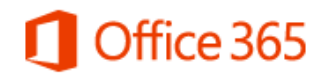

Pracovní nebo školní účet nebo osobní účet Microsoft

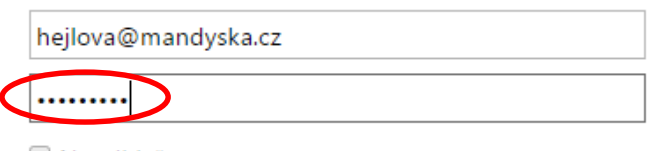

Neodhlašovat

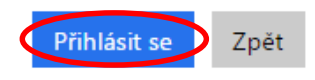

### 6) Jsou dvě možnosti toho, co se Vám **po prvním přihlášení zobrazí**:

a) celková nabídka všech možných programů, které Vám Office 365 nabízí (něco víc Vám o nich povím, až se naučíme s poštou), v tomto případě klikněte na ikonu Pošta

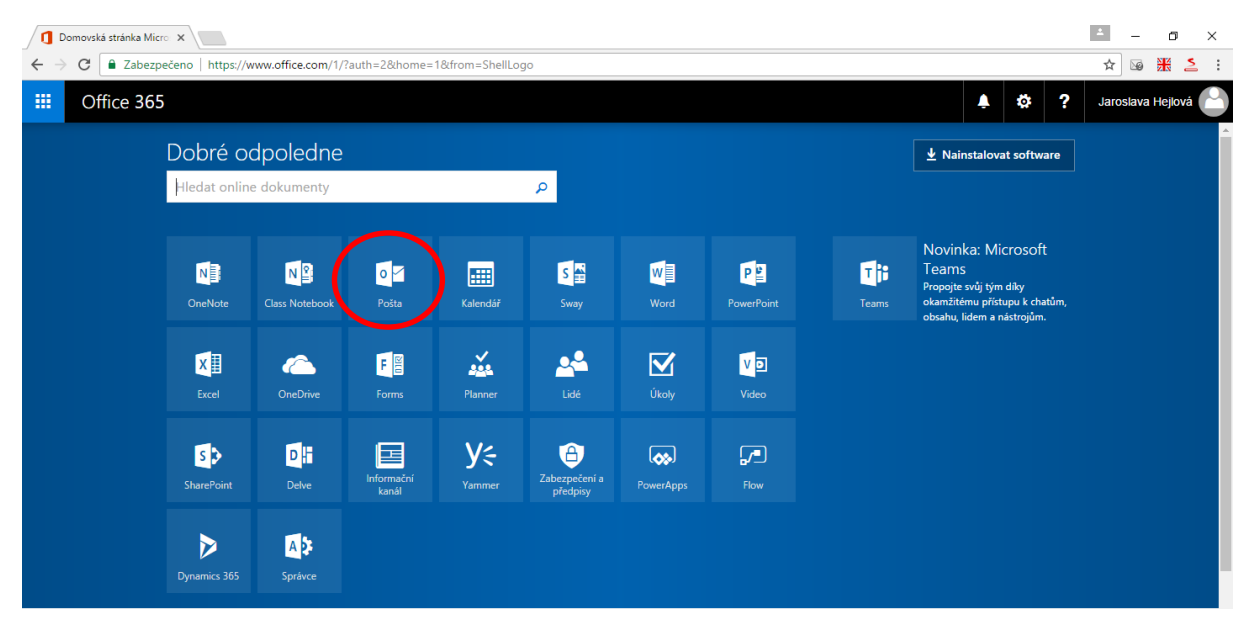

b) zobrazí se rovnou poštovní schránka

## 7) **Psaní nové zprávy:**

Kliknete na ikonu **Nový** v horní části okna a můžete psát e-mail

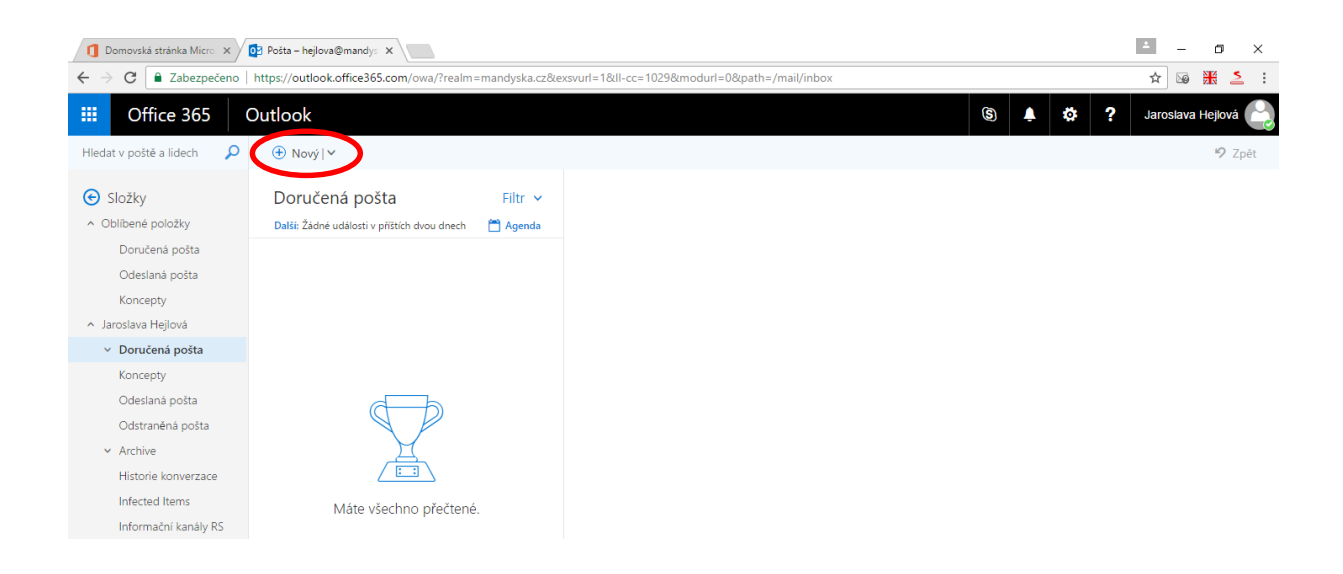

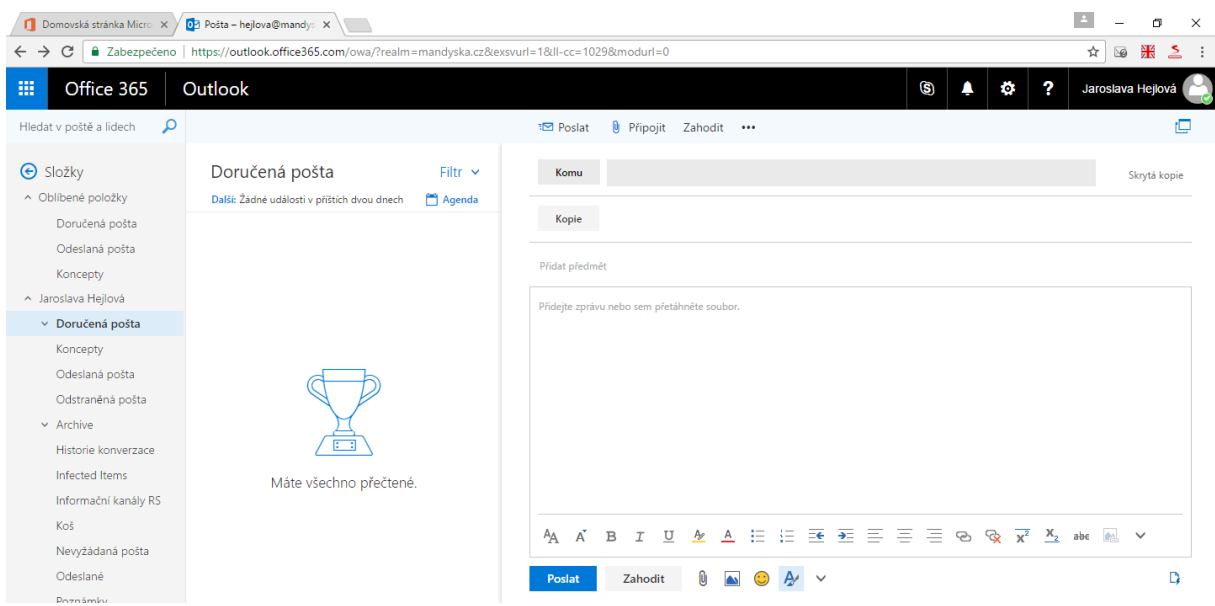

8) **Změna nastavení schránky** – kliknete na ozubené kolečko v pravé horní části okna. Nastavovat si zde můžete:

a) Automatické odpovědi – dlouhodobá nepřítomnost.

b) Nastavení zobrazení – jak chceme mít rozloženou doručenou poštu (přehled, náhled e-mailů)

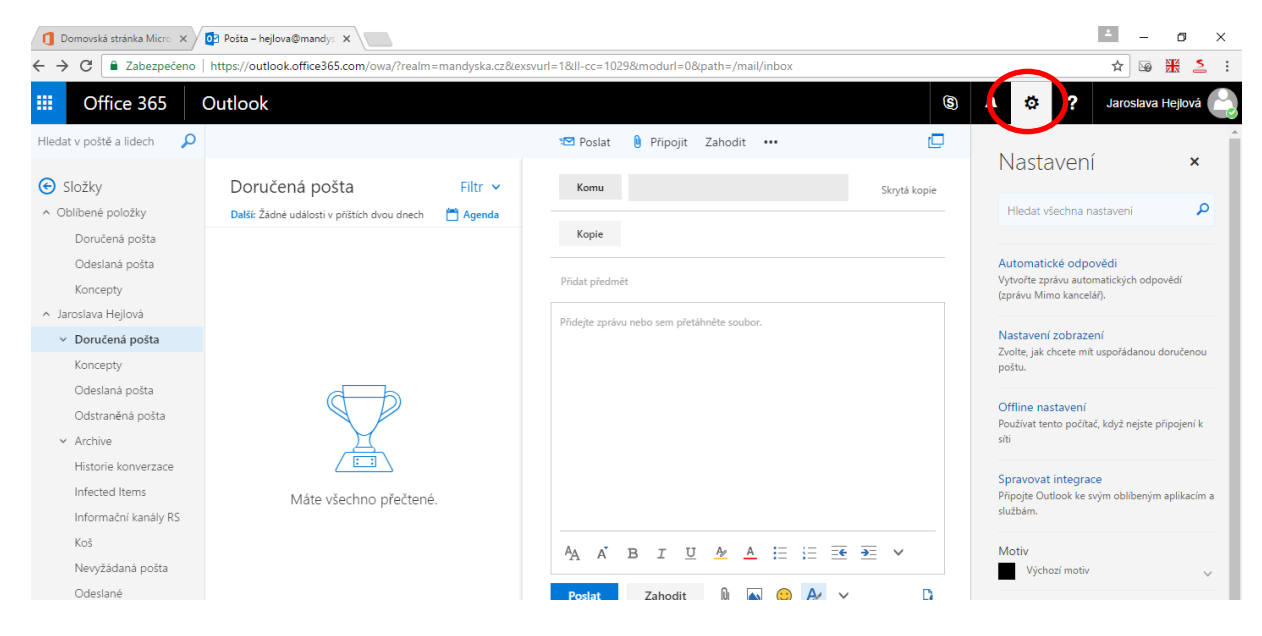

c) Motiv – barevný vzhled schránky

9) **Odhlášení ze schránky** – kliknete na **své jméno v pravé horní části obrazovky** a vyberete možnost **odhlásit** 

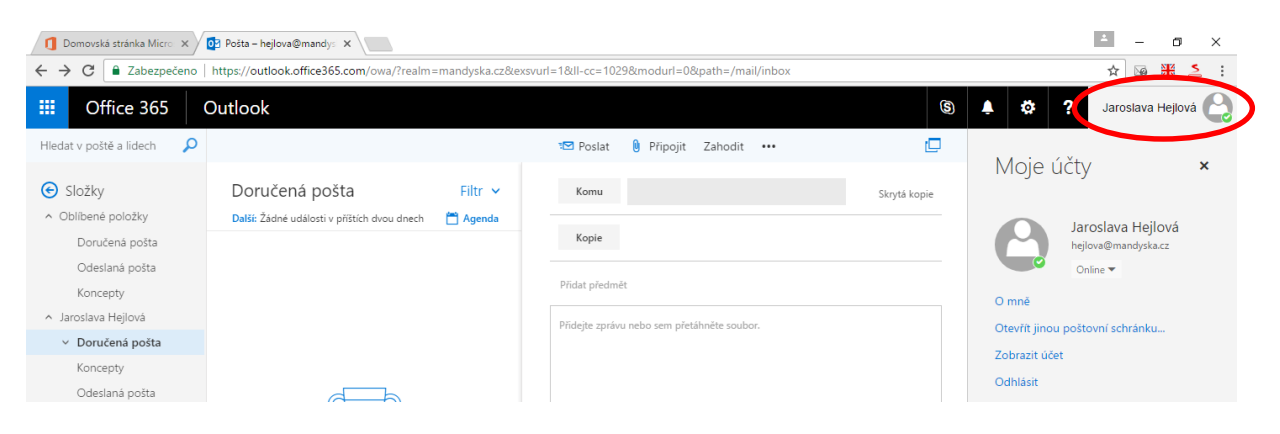